九州大学学術情報リポジトリ Kyushu University Institutional Repository

# 電子業務記録簿(Excel自動暦ツール)の作製

石井, 大輔 九州大学応用力学研究所技術室

https://hdl.handle.net/2324/17070

出版情報:九州大学応用力学研究所技術職員技術レポート. 7, pp.91-98, 2006-03. Research Institute for Applied Mechanics, Kyushu University バージョン: 権利関係:

# 電子業務記録簿(Excel 自動暦ツール)の作製

九州大学応用力学研究所 技術室 石井 大輔

#### 1.はじめに

2004 年、国立大学が独立行政法人化し大きな変革がなされる中、大学および附設研究所 は業績主義・成果主義の流れからこれまで以上に厳格な業務評価が求められている。その ため、我が技術室においても今後は迅速で、かつ質の高い技術支援・研究支援の提供が重 要となってくる。このような背景から、現在技術室は管理体系の見直しや各人の勤務実態 の把握、業務報告の徹底、時間外労働に対する厳正なる指導・対処など、様々な体制・環 境づくりに努めている。中でも、各人の勤務実態や業務内容の詳細な把握を目的に、2005 年度から応力研全技術職員に対して月単位における業務記録簿の提出を規則化した(近年 のペーパーレス化に伴い、電子ファイルによる提出・報告が主である)。開始当初、暫定的 な記録簿様式は準備されたものの、各人の記入・作成方法が様々であることを耳にした(例 えば、書式形態や月ごとにおける土日・祝祭日の明示化(文字表記や色分け対応)、時間外 労働の合計時間の記入有無など)。書類提出の都度、書式変更などを「手動」で、かつ「記 入者本位」でやっていては少なからず時間の浪費である(効率が良くない)上、技術室と しての統一性も確保できないのではないかと感じた。

 そこで筆者は、他の技術職員が業務記録簿を記入する際、業務内容の記入以外にパソコ ン操作などで手間取ることなく、必要とされる様々な機能を自動的に、かつ迅速に利用で きる電子業務記録簿の作製を目指した。本稿は、当該記録簿の作製に当たって得られた知 見や利用時の簡単な手順について報告する。

#### 2. 盛り込みたい諸機能

電子業務記録簿(以下、記録簿と略す)に盛り込みたい機能として、以下を想定した。

- 平日(月~金曜日)と土・日曜日および祝祭日(年末年始を含む)における記入欄の視 覚的差別化(入力年月に対応)
- 祝祭日に関して現行の祝日法を適用(数年後、改称される日についても対応。付録参照)
- 規定枠幅に対して入力文字数が超過する場合に発生する、文字見切れ現象を解消 (入力文字数に合わせて行の高さを自動的に調整)
- 各月末への対応(X / 30・Y / 31・2 / 28)
- うるう年への対応 (4 で割り切れる年の 2 / 29)
- その他(超勤時間の合計自動計算)

#### 3.諸機能を備えた電子業務記録簿の設計

 今回は、前章で紹介した機能を本記録簿に搭載する手段として、Microsoft 社製の表計算 ソフト「Excel」を利用することにした。Excel は、同社製ワープロソフト「Word」やプレ ゼンテーションソフト「PowerPoint」などを包括する「Microsoft Office」に含まれるなど、 近年では一般的なアプリケーションソフトとして利用されることが多く、パソコンについ て少しでも興味や関心がある方なら一度は耳にしたことのある名前ではないだろうか。当 該ソフトは数値データを集計するだけではなく、データ分析など複雑なデータ処理を実行 するのに比較的適した構造を有しており、中でも特定の操作手順を自動化する機能(マク ロ)を構築するプログラミング言語、VBA (Visual Basic for Applications) が利用できる 環境を持つ。その一方で、本言語は Visual Basic をもとにマクロ言語用に改良されたもの であり、基本として Visual Basic の知識を必要とするため、初心者にはなかなか手を付け 難い印象を抱かせてしまうのも否定できない。

#### 3.1.「条件付き書式」機能を利用した設計の一例

 筆者においても当初 VBA の利用経験がなかったため、まず難易度の高い VBA によるプ ログラミングを行なわずに本課題に対応できないか検討した。その結果、最初 Excel の標 準機能である「条件付き書式」機能を利用して設計・作製することを試みた。「条件付き書 式」とは、その名の通り、あらかじめ条件を課したセルにおいてその条件を満たせば当該 セル内の文字やフォント・色・サイズなどの書式を自由に、かつ自動で変換してくれる便 利な機能である(ある程度自由度が高い)。

例えば、セル「B8」に条件を設定したければ、Excel シート内の「B8」をクリックした 後、「書式 $(Q)$ 」→「条件付き書式 $(Q)$ 」を選択する(図1)。

|                | $\boxtimes$ Microsoft Excel - gyoumu_kirokubo_auto02.xls   |           |                     |              |              |   |         |                           |        |   |   |          |   |        |                                                            |             |    |               |   |                  |
|----------------|------------------------------------------------------------|-----------|---------------------|--------------|--------------|---|---------|---------------------------|--------|---|---|----------|---|--------|------------------------------------------------------------|-------------|----|---------------|---|------------------|
| 灣              |                                                            | ファイル(E)   | 編集(E)               |              | 表示① 挿入①      |   |         | 書式(Q)   ツール(I) データ(D)     |        |   |   | ウィンドウ(W) |   | ヘルプ(H) |                                                            | 質問を入力してください |    |               | Đ | $\mathbf{x}$     |
| lic            | 81                                                         | $\Box$    | 曲<br>$\circledcirc$ | 2   MS Pゴシック |              | 會 | セル(E)   |                           | Ctrl+1 |   | 畐 |          |   |        | <mark>들</mark>   吾 面   193] % , 13 -33   建 建   田 - ③ - A - |             |    |               |   |                  |
|                |                                                            | <b>B8</b> | ▼                   | $f_x$ 3      |              |   | 行(R)    |                           |        | ▶ |   |          |   |        |                                                            |             |    |               |   |                  |
|                | A                                                          | B         |                     |              |              |   | 列(C)    |                           |        |   |   |          | D |        | E                                                          |             | F  |               |   | $\blacktriangle$ |
|                |                                                            |           |                     | - 業          | 務<br>ᆌ       |   | シート(H)  |                           |        | ▸ |   |          |   |        |                                                            |             |    | 平成 17 年 12 月分 |   |                  |
| $\mathbf{2}$   |                                                            |           |                     |              |              |   |         | オートフォーマット(A)<br>条件付き書式(D) |        |   |   |          |   |        | 年                                                          |             | 月  |               |   |                  |
| 3              |                                                            |           |                     |              |              |   | スタイル(S) |                           |        |   |   |          |   |        | 2005                                                       |             | 12 |               |   |                  |
| 4              |                                                            |           |                     |              |              |   | ふりがな(工) |                           |        | ▶ |   |          |   |        | 氏名:                                                        |             |    |               |   |                  |
| 5              |                                                            | 日付        |                     |              | 所定の時間内における業務 |   |         |                           |        |   |   |          |   | 時間外業務  | 超勤時間                                                       |             | 備  | 考             |   |                  |
| 6              |                                                            | 1         |                     |              |              |   |         |                           |        |   |   |          |   |        |                                                            |             |    |               |   |                  |
| $\overline{7}$ |                                                            | z         |                     |              |              |   |         |                           |        |   |   |          |   |        |                                                            |             |    |               |   |                  |
| 8              |                                                            | з         |                     |              |              |   |         |                           |        |   |   |          |   |        |                                                            |             |    |               |   |                  |
| 9              |                                                            |           |                     |              |              |   |         |                           |        |   |   |          |   |        |                                                            |             |    |               |   |                  |
| 10             |                                                            | 5         |                     |              |              |   |         |                           |        |   |   |          |   |        |                                                            |             |    |               |   |                  |
| IK ⊀           | ■ 業務記録簿02(自動暦)/<br>$\vert\!\vert\!\vert\!\vert$<br>$\,$ HH |           |                     |              |              |   |         |                           |        |   |   |          |   |        |                                                            |             |    |               |   |                  |
| コマンド           |                                                            |           |                     |              |              |   |         |                           |        |   |   |          |   |        |                                                            | <b>NUM</b>  |    |               |   |                  |

図1.「条件付き書式」機能を利用した業務記録簿作製の一例

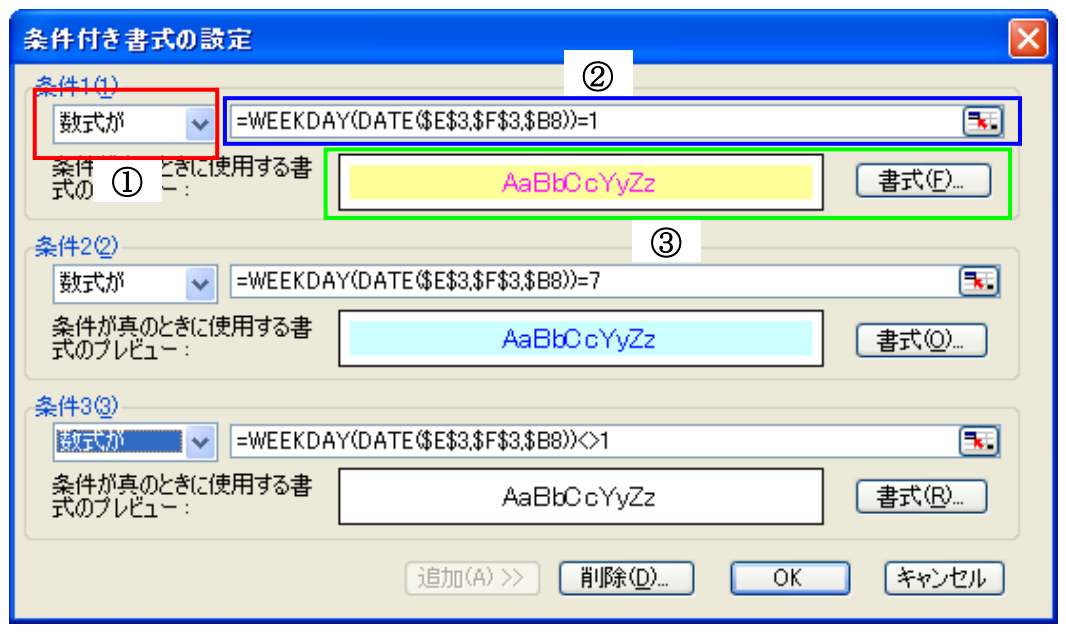

図2.「条件付き書式」の設定例

すると、図 2 に示す「条件付き書式の設定」画面が現れる。同図に示す①および②に、 セル「B8」における Yes/No 判定条件を入力し、その条件を満たす場合に実行させたいセル の変更内容を、③に登録する。もし、同じセル(ここでは、B8)に対して別の条件を付加 したいのであれば、条件 2(2)·条件 3(3)に判定条件および変更内容を追記すればよい。

これを利用することにより、盛り込みたい様々な機能を構成できると思われたが、実は ここで一つ問題があった。それは、指定できる最大条件数が少ないことである。現時点に おいて最新バージョンである「Excel2003」でさえも、条件が 3 つまでしか設定できない(図 2)。これでは、前章で既述した諸機能すべてを同一シートに盛り込むことは不可能である。 そこで、このような問題を解消するためにはやはり VBA を利用したマクロツールの作製が 有効であると判断し、次期バージョンの設計に取り掛かった。

なお、前述したバージョン(条件付き書式機能を利用した記録簿)は、曜日による判定 結果を各セルへ返すように設計したものであり、図 2 に示す 3 つの条件および変更内容に ついては、以下の通りである(図が白黒であるため、紙面上における③の背景および文字 の色判別は出来かねるが、実際は「書式(F)」から以下のように設定している)。

- ◆ 条件 1 (1):「当該セルが日曜日なら、背景を黄色・文字を赤色に変更する」
- ◆ 条件 2(2):「当該セルが土曜日なら、背景を水色・文字を青色に変更する」
- ◆ 条件 3(3):「当該セルが土・日曜日以外なら、背景を白色・文字を黒色に変更する」

【補足】 「DATE」および「WEEKDAY」関数について DATE (X, Y, Z) = X 年 Y 月 Z 日 / ex. DATE (2006,4,1) → 2006 年 4 月 1 日 WEEKDAY (\*) = 1:日曜日 / 2:月曜日 / ··· / 6:金曜日 / 7:土曜日

#### 3.2.VBAを利用した電子業務記録簿の設計および利用方法の紹介

 前節の「条件付き書式」では、2 章で述べた所望の機能すべてに対応することはできなか ったため、次に VBA プログラミングによる電子業務記録簿の設計および作製を試みた。中 身の詳細については、紙面の都合上割愛する。ここでは、実際に作製した本記録簿の利用 方法などについて、簡単に触れておく。

 まず、本 Excel ファイル(記録簿)を起動すると図 3 のようなメッセージが現れるユー ザーを見かけるが、これは本記録簿の不具合を示すものではない。マクロとは、簡単な作 業をプログラムによって自動化できる便利な機能である反面、このマクロ機能を悪用して 自己増殖や破壊活動を行なうよう設計されたコンピュータウイルス(通称、マクロウイル ス)の影響を受ける可能性をもっている。そのため、マクロに対するセキュリティレベル があらかじめ高く設定されている(通常、デフォルトは「高」)が、利用するマクロツール の安全性が確認できていれば(この判断は人それぞれ)、この設定を緩和しても問題ない(但 し、マクロツールの利用に関する最終的な判断はエンドユーザーに委ねたい)。

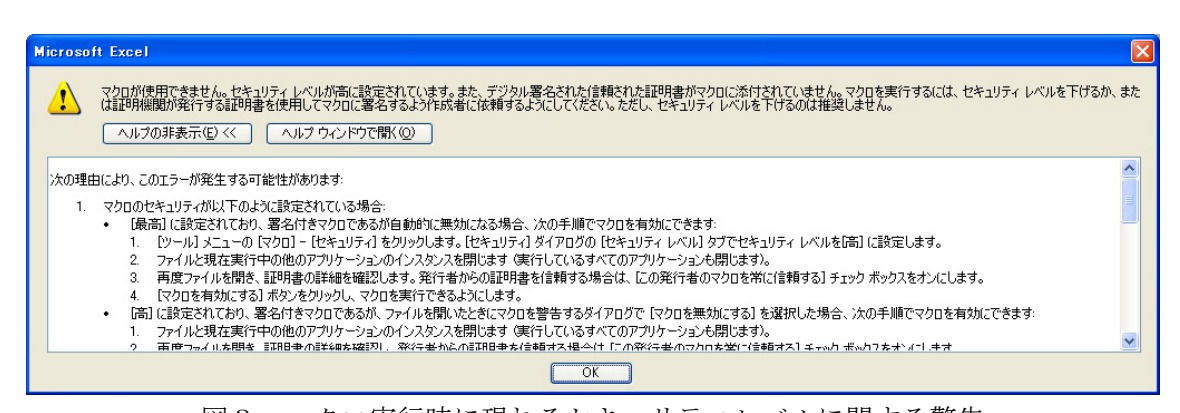

図3. マクロ実行時に現れるセキュリティレベルに関する警告

|                                            | $\Box$ ok<br>■ Microsoft Excel - 2005-業務記録簿-石井大.xls                                                                               |                    |  |  |  |                    |                                                    |                                                                  |                   |                       |        |                            |               |               |  |   |         |  |                 |              |  |                         |
|--------------------------------------------|----------------------------------------------------------------------------------------------------|--------------------|--|--|--|--------------------|----------------------------------------------------|------------------------------------------------------------------|-------------------|-----------------------|--------|----------------------------|---------------|---------------|--|---|---------|--|-----------------|--------------|--|-------------------------|
| :国] ファイル(E)<br>編集(E)<br>表示①<br>挿入(1) 書式(0) |                                                                                                    |                    |  |  |  |                    | ツール(T) データ(D)<br>質問を入力してください<br>ウィンドウ(M)<br>ヘルプ(H) |                                                                  |                   |                       |        |                            |               |               |  |   |         |  | $   +$ $\times$ |              |  |                         |
|                                            | $B - 9 - 9$<br>A<br>ina Fa                                                                                                    |                    |  |  |  | * スペル チェック(S)      | F7                                                 | Pゴシック<br>▼11 ▼ B Z U   事 著 看 國   興 % , 協 鶏   建 建   田 • ③ • A • 』 |                   |                       |        |                            |               |               |  |   |         |  |                 |              |  |                         |
|                                            | F39<br>fx.<br>÷                                                                                                    |                    |  |  |  | 1 リサーチ(R) Alt+クリック |                                                    |                                                                  |                   |                       |        |                            |               |               |  |   |         |  |                 |              |  |                         |
|                                            | A                                                                                                    | B                  |  |  |  | $\circ$            |                                                    | Ŵ.                                                               | エラー チェック(K)       |                       | D      |                            | E             | F             |  | G | H       |  |                 | J            |  |                         |
|                                            |                                                                                                    |                    |  |  |  | 業務記録               |                                                    |                                                                  | 共有ワークスペース(D)      |                       |        |                            |               | 平成 17 年 12 月分 |  |   |         |  | 行間自動調整          |              |  |                         |
| $\overline{c}$                             |                                                                                                    |                    |  |  |  |                    |                                                    |                                                                  | ブックの共有(B)         |                       |        |                            | 年             | 月             |  |   |         |  |                 | 何らかの作業により行間  |  |                         |
|                                            |                                                                                                    |                    |  |  |  |                    |                                                    |                                                                  | 保護(P)             |                       |        |                            |               |               |  |   |         |  |                 | (縦方向の幅)が狭くなっ |  |                         |
| 3                                          |                                                                                                    |                    |  |  |  |                    |                                                    |                                                                  | オンライン グループ作業(N) ▶ |                       |        |                            | 2005          | 12            |  |   |         |  | てしまったら,上の       |              |  |                         |
| 4                                          |                                                                                                    |                    |  |  |  |                    |                                                    |                                                                  | ワークシート分析(U)       | $\blacktriangleright$ |        |                            | 氏名:           | 石井<br>大輔      |  |   |         |  |                 | 「行間自動調整」ボタンを |  |                         |
| 5                                          |                                                                                                    | 日付<br>所定の時間内におけ    |  |  |  |                    |                                                    | マクロ(M)<br>$\blacktriangleright$                                  |                   |                       | マクロ(M) |                            | Alt+F8        |               |  |   | 押して下さい。 |  |                 |              |  |                         |
|                                            |                                                                                                    |                    |  |  |  |                    |                                                    |                                                                  | ユーザー設定(C).        |                       |        | 新しいマクロの記録(R)               |               |               |  |   |         |  |                 |              |  |                         |
| 6                                          |                                                                                                    | 1                  |  |  |  |                    |                                                    |                                                                  | オプション(O)          |                       |        | セキュリティ(S)                  |               |               |  |   |         |  |                 |              |  |                         |
|                                            | 2                                                                                                    |                    |  |  |  |                    |                                                    | $\boldsymbol{\mathsf{x}}$                                        |                   |                       |        | Visual Basic Editor (V)    | Alt+F11       |               |  |   |         |  |                 |              |  |                         |
| 8                                          | з                                                                                                    |                    |  |  |  |                    |                                                    |                                                                  |                   | 66                    |        | Microsoft Script Editor(E) | Alt+Shift+F11 |               |  |   |         |  |                 |              |  |                         |
| 9                                          |                                                                                                    | 4                  |  |  |  |                    |                                                    |                                                                  |                   |                       |        |                            |               |               |  |   |         |  |                 |              |  |                         |
|                                            |                                                                                                    | 5                  |  |  |  |                    |                                                    |                                                                  |                   |                       |        |                            |               |               |  |   |         |  |                 |              |  |                         |
| 10                                         |                                                                                                    |                    |  |  |  |                    |                                                    |                                                                  |                   |                       |        |                            |               |               |  |   |         |  |                 |              |  | $\overline{\mathbf{v}}$ |
|                                            | $\mu$ + $\mu$ \1 \12 \/11 \/10 \/8 \/7 \/6 \/5 \/4 \/ case02 \/ case01 \/<br>$\vert \cdot \vert$<br>$\rightarrow$<br>$\mathbf{m}$ |                    |  |  |  |                    |                                                    |                                                                  |                   |                       |        |                            |               |               |  |   |         |  |                 |              |  |                         |
|                                            |                                                                                                    | <b>NUM</b><br>コマンド |  |  |  |                    |                                                    |                                                                  |                   |                       |        |                            |               |               |  |   |         |  |                 |              |  |                         |

図4. マクロセキュリティの変更方法

 以下は、マクロ実行のためのセキュリティレベル変更方法を示す(あくまでも、マクロ が安全に利用可能であることが前提)。図4のように、「ツール(T)」→「マクロ(M)」→ 「セキュリティ(S)」の順で選択すると、図5のセキュリティレベル設定画面が現れる。

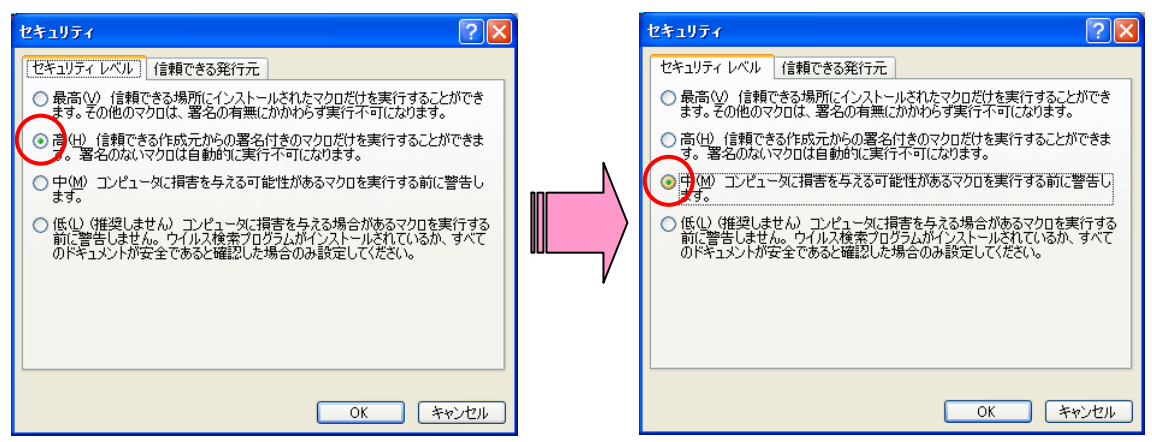

図5. セキュリティレベルの変更画面(左図:「高」設定 / 右図:「中」設定)

Excel インストール後、ユーザーが意図的に当該レベルを変更していなければ、図5の左に 示す「高(H)」設定になっていると思われる。これを同図右のように「中(M)」に変更し た上で、一旦本記録簿を閉じる(セキュリティレベルの設定変更だけでは、ファイルを新 しく保存するか否かは尋ねてこない)。再度、本記録簿を起動すると図 3 のメッセージは現 れず、代わりに図 6 のようなセキュリティ警告画面が登場する(マクロのセキュリティレ ベルは、次回レベル変更時まで保持される)。ここで、「マクロを有効にする (E)」をクリ ックすれば、本記録簿のマクロ機能が実行可能となる。図 7 に、その外観を示す。ちなみ に、「ツール(T)」→「マクロ(M)」→「Visual Basic Editor (V)」を選択すると、図 8 のようなプログラム編集画面になる(パスワードロック機能付き)。

 尚、詳細な使用方法については応力研技術室限定ページ内(外部からのアクセスは不可) に記載されているので、そちらを参照されたい。

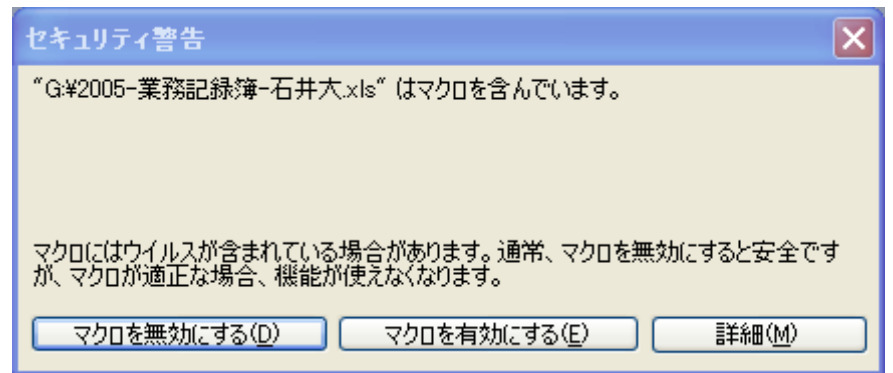

図6. セキュリティ警告画面

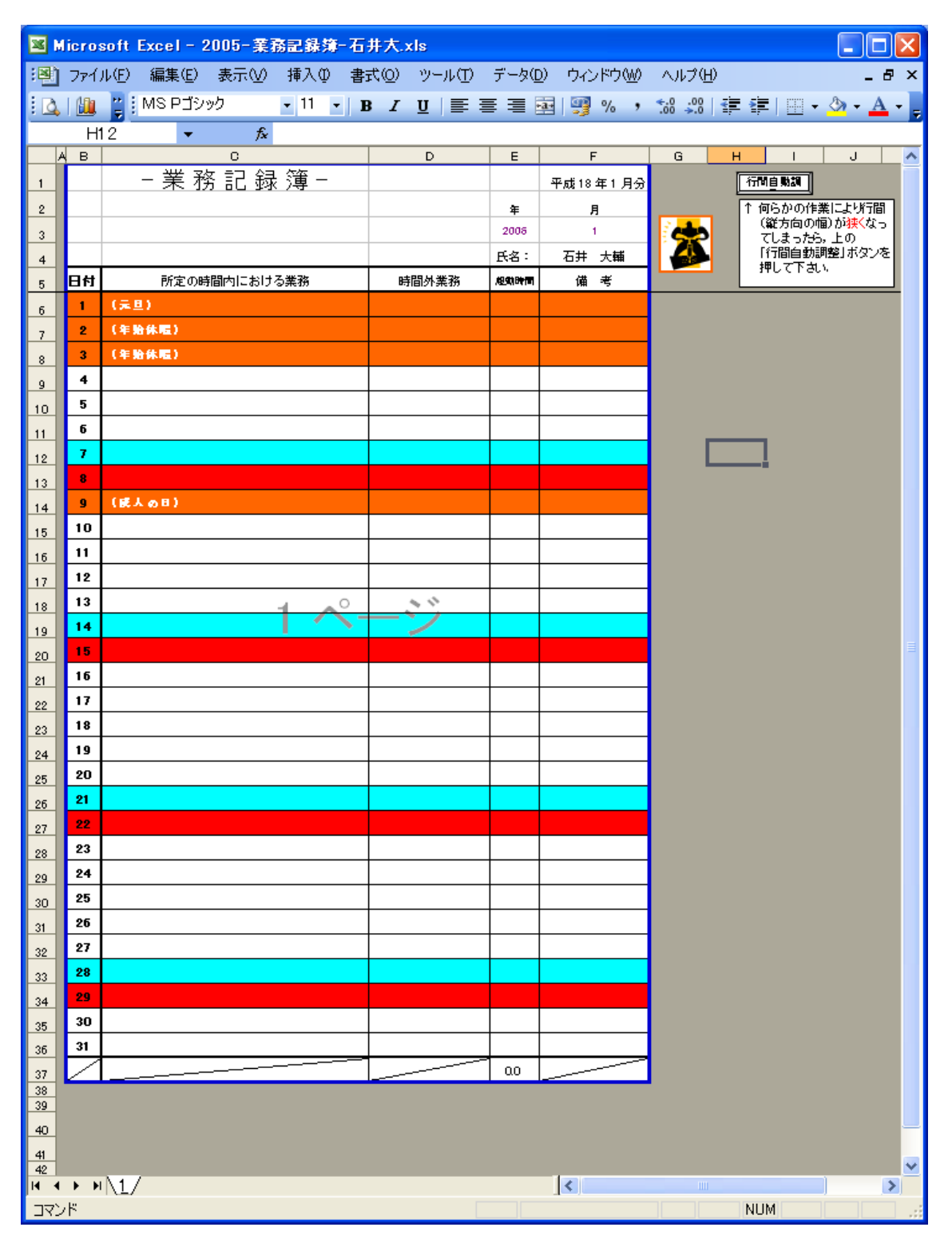

図7. 電子業務記録簿の外観

|                                                                                                    | 編 Microsoft Visual Basic - 2005-茉務記録簿-石井大.xls - [Module1 (コード)]                                                                                                    |       |
|----------------------------------------------------------------------------------------------------|----------------------------------------------------------------------------------------------------|-------|
| <b>※</b> ファイル(F)<br>ヘルプ(日)                                                                                                    | - 編集(E) 表示(V) 挿入(D) 書式(O) デバッグ(D) 実行(B) ツール(I) アドイン(A) -<br>ウルドウw                                                                                                    | - 8 × |
| $\mathbb{R}^2$                                                                                                    | <sup>1</sup> 9 • H   X □ B A   9 (°   ) Ⅱ □ M   3 2 3 4 5 (° ) 0   17 6 14 6                                                                                                    | 뒥     |
| /日ジェクト - VBAProiect<br>ᆁ                                                                                                    | (General)<br>chymd                                                                                                    | ப     |
| <b>Ed Es 1</b>                                                                                                    | Sub chymd()                                                                                                    |       |
| ⊟-懸 VBAProject (2005–業羽<br><b>E-Microsoft Excel Object</b><br>● 標準モジュール<br>√ Module1<br>$\,$<br>$\left\langle \right\rangle$<br>$\mathop{\rm Hilb}\nolimits$<br>プロパティー Module1<br>⊠<br>Module1 Module<br>$\overline{\mathbf{r}}$<br>全体<br>項目別<br>(オブジェクト名) Module1 | Dim h As Integer<br>Dim h2 As Integer<br>Dim i As Integer<br>Dim j As Integer<br>Dim k As Integer<br>Dim k1 As Integer<br>Dim k2 As Integer<br>Dim x As Integer<br>Dim yy As Range<br>Dim mm As Range<br>Dim yyitr As Interior<br>Dim mmitr As Interior<br>Set yy = Range("E3")<br>Set mm = Range("F3")<br>Set yyitr = yy. Interior<br>Set $n$ mitr = $n$ m. Interior<br>Dim i2 As Integer |       |
|                                                                                                    | ㅋョㅋ                                                                                                    |       |

図 8.Visual Basic Editor

#### 4.おわりに

 本稿は、Excel 機能を利用した電子業務記録簿の作製および簡単な利用方法について紹介 した。このように一度作製してしまえば、年・月ごとに書式を毎回手動で変更する必要が なくなることから利便性が向上する上、ヒューマンエラーも回避できる。また、同一フォ ーマット(書式形態)による業務記録簿の提出は、皆の勤務実態や業務内容を掌握しなけ ればならない管理者(管理職)にとっても、業務負担の緩和、作業効率の向上に繋がるこ とが期待される(書式に統一性がなく提出されていること自体が不思議である)。

以上の内容は、非常に些細なことであるかもしれない。しかしながら、業績や成果が求 められる昨今、皆のちょっとした工夫やそれに伴うコンセンサスが更なる成果を生み出す ための動機付けに、少なからず繋がるような気がしてならない。筆者の作製趣旨を理解し ていただいた上で、多くの技術職員の方に活用されることを望む次第である。

#### 謝辞

本ツールの作製ならびに応力研技術室 HP への掲載にあたり、様々なご協力と便宜を図 って頂いた、技術室室長 石井幸治氏に厚く御礼申し上げます。また、ご意見・ご要望を頂 戴し本ツールの完成にご協力頂いた、技術専門職員 川﨑昌二氏に記して謝意を表します。

#### 参考文献

行政歴史研究会ウェブサイト,http://homepage1.nifty.com/gyouseinet/index.html ExcelVBA 実用サンプルコレクション,渡辺ひかる,ソフトバンク パブリッシング(株) Excel2003 VBA 辞典,(株)アンク,翔泳社(株)

## 【付録】

### 表1. 祝日一覧(祝日法を参照)

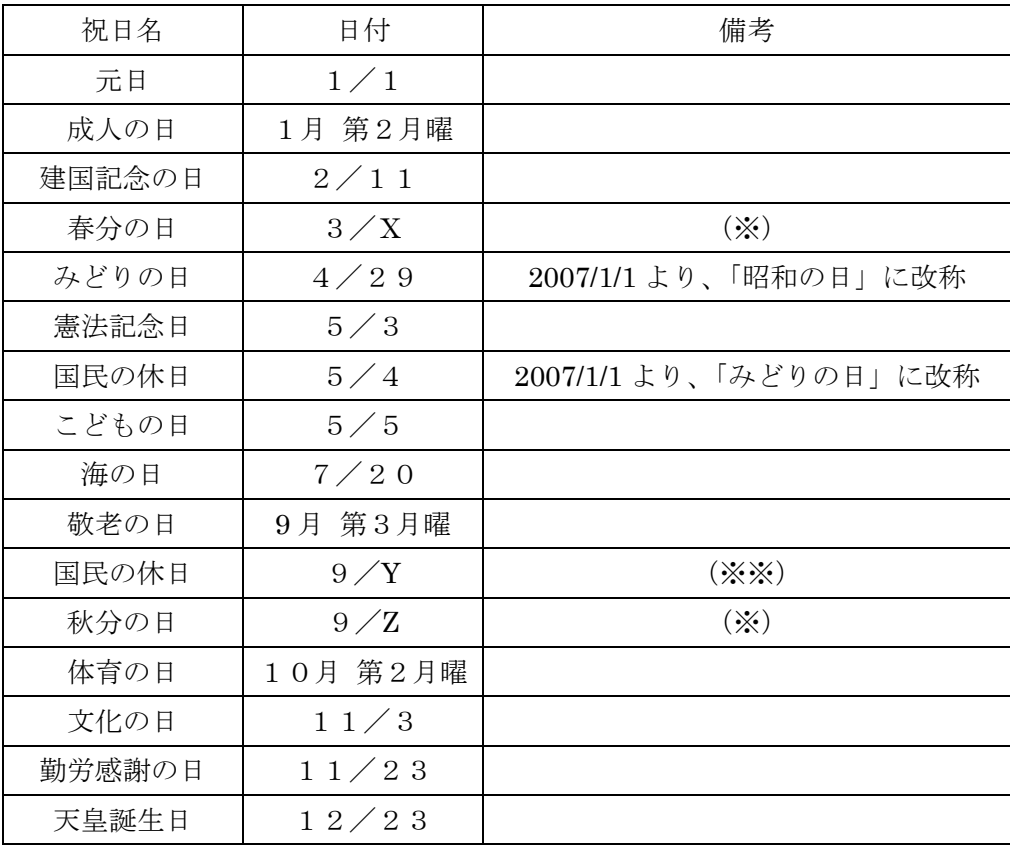

- (※)天文学上、計算可能であるが、実際には官報の公示されることによって 初めて正式に定められる祝日。本稿では、春分の日および秋分の日の計 算法についての紹介は割愛する。
- (※※)判定条件:「前日が敬老の日(9 月第 3 月曜)」かつ「翌日が秋分の日」 ちなみに、2050 年までに「9 月の国民の休日」が出現する年は、 2009 年,2015 年,2026 年,2032 年,2037 年,2043 年,2049 年